# E-learning

manuál pro účastníka

## **Obsah**

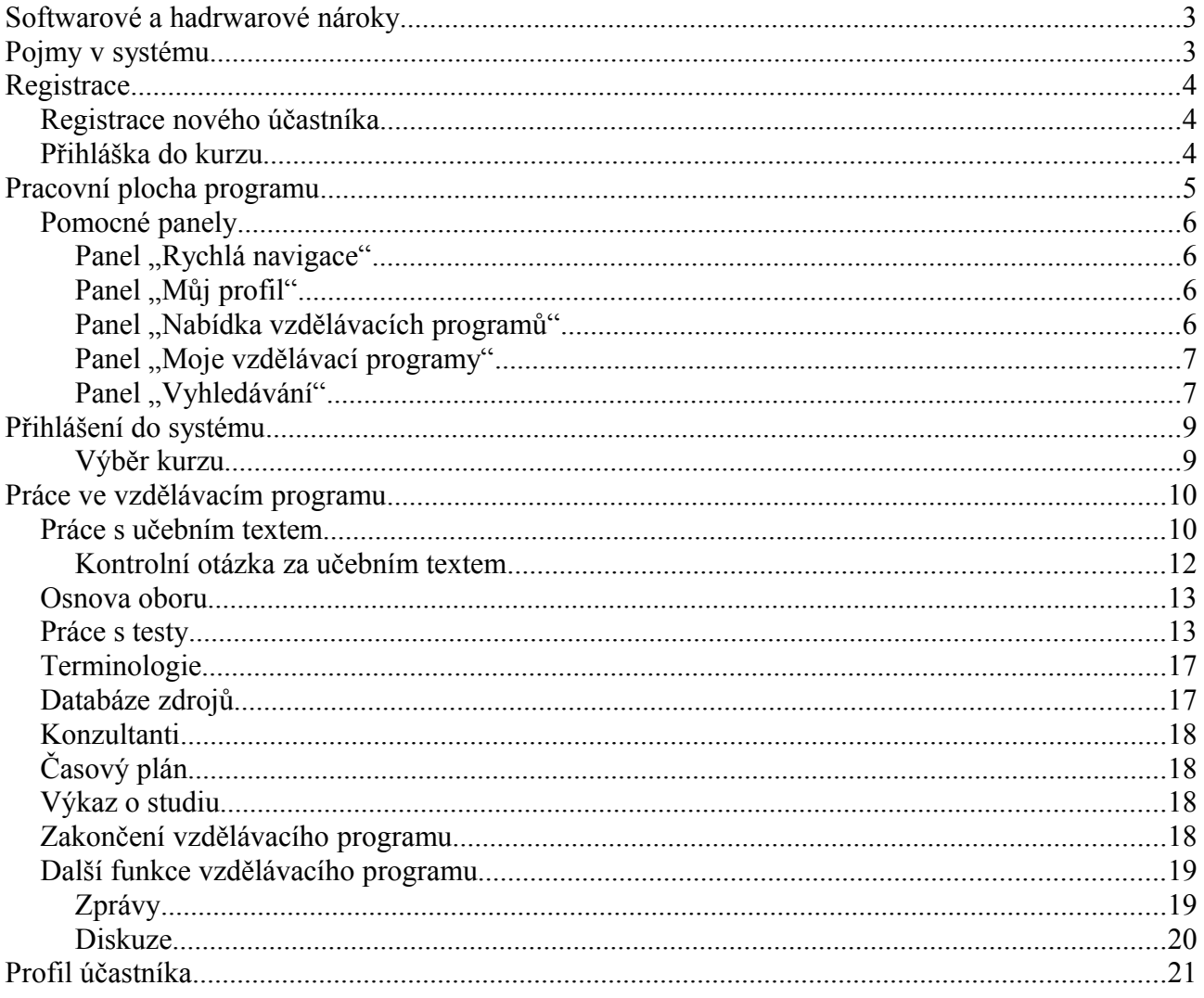

## **Softwarové a hadrwarové nároky**

Počítač musí být připojen k internetu a vybaven některým z následujících internetových prohlížečů:

- IE6, IE7, IE8
- Firefox 2, Firefox 3, Firefox 3.5
- Safari 4.0 (verze pro MS Windows)
- Opera 10

Internetový prohlížeč musí mít zapnuté Javascripty.

Uživatel musí mít alespoň minimální schopnosti v ovládání internetového prohlížeče a počítače.

## **Pojmy v systému**

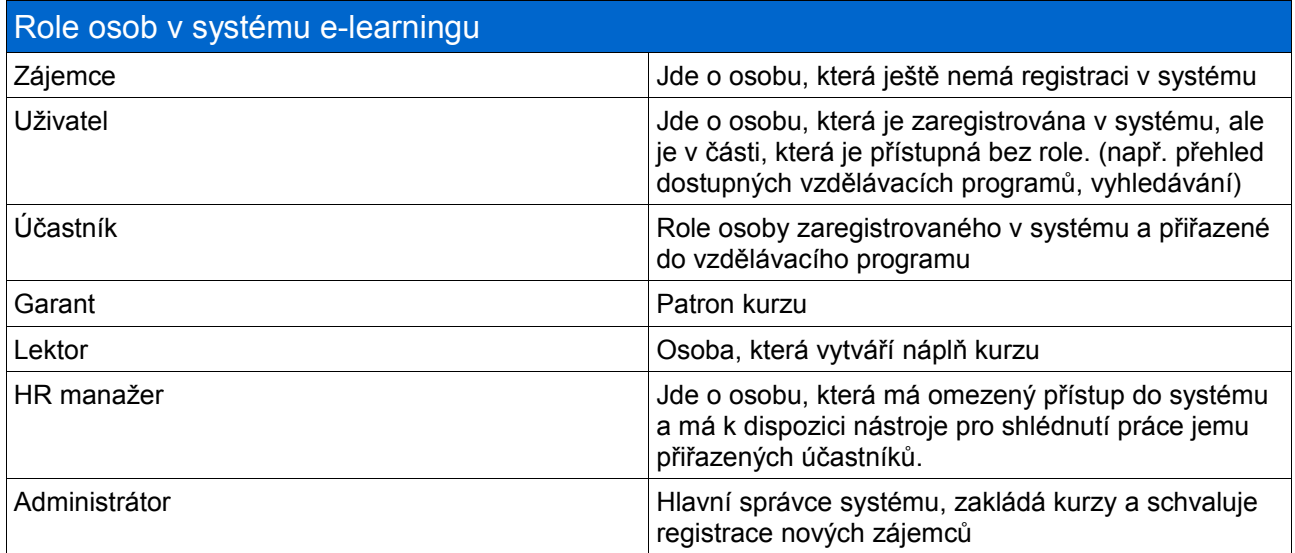

**Vzdělávací program (kurz)** – jde o základní jednotku v systému. Vzdělávací program se skládá z jednoho, nebo více oborů. Jsou mu přiřazení lektoři a garanti, kteří se starají o náplň programu a účastníci, kteří tuto náplň studují.

**Obor** – je základní stavební jednotkou vzdělávacího programu. Obor se skládá z kapitol učebních textů a zkušebních testů. Dalším doplňkem oboru jsou zdroje studijních materiálů.

## **Registrace**

Prvním a nutným krokem budoucího účastníka je provedení registrace do systému e-learningu. Registrační proces nabízí dvě varianty.

- 1. Registrace nového účastníka
- 2. Přihláška do kurzu

#### *Registrace nového účastníka*

Tento postup slouží pro zájemce, kteří ještě nejsou v systému registrováni. Po vyplnění registračního formuláře jsou odeslána data do systému a administrátoři jsou informování o novém zájemci. O schválení, nebo neschválení, registrace je zájemce informován na zaslaný e-mail.

Pokud je jeho registrace schválena, je uživateli zaslán e-mail s přístupovými údaji do systému.

#### *Přihláška do kurzu*

Pokud je uživatel v systému již registrován a má zájem o další kurzy, pak využije zaslání přihlášky. Stejné může udělat i po přihlášení do e-learningu. V přihlášce zvolí, o který kurz má zájem a vyplní potřebné údaje. O dalším postupu, jako je zařazení do kurzu, je účastník informován garantem vzdělávacího programu.

## **Pracovní plocha programu**

V této kapitole je účastník seznámen s jednotlivými funkčními elementy stránky v systému.

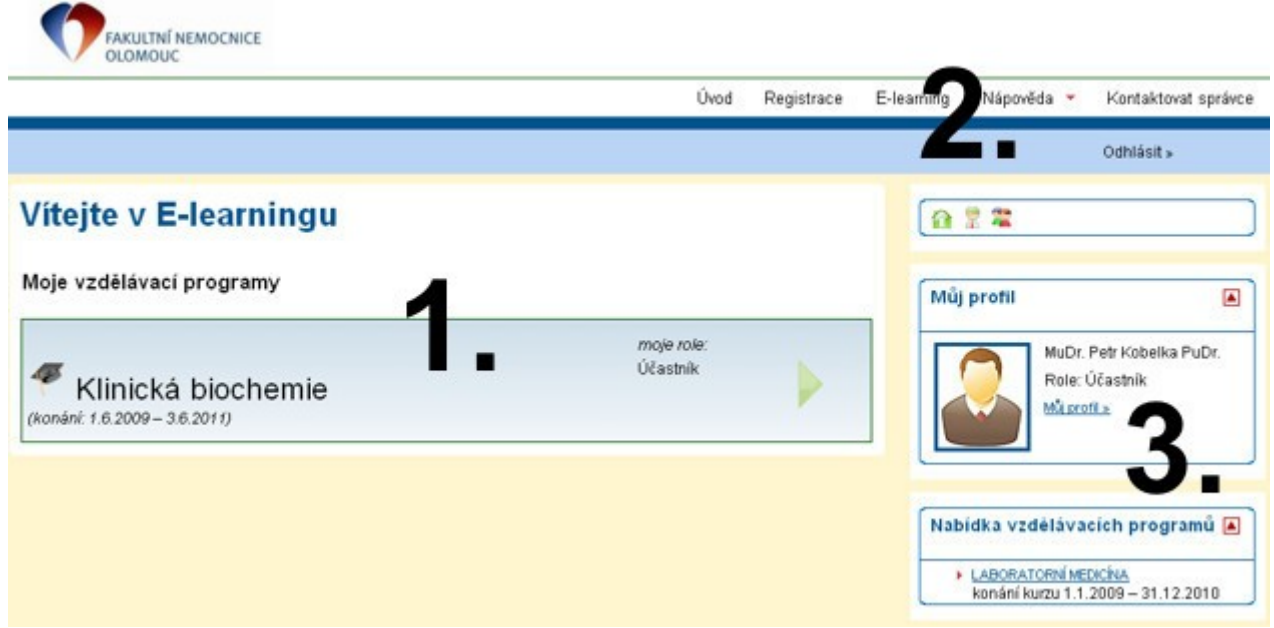

*Obr. 1: Popis pracovní plochy e-learningu*

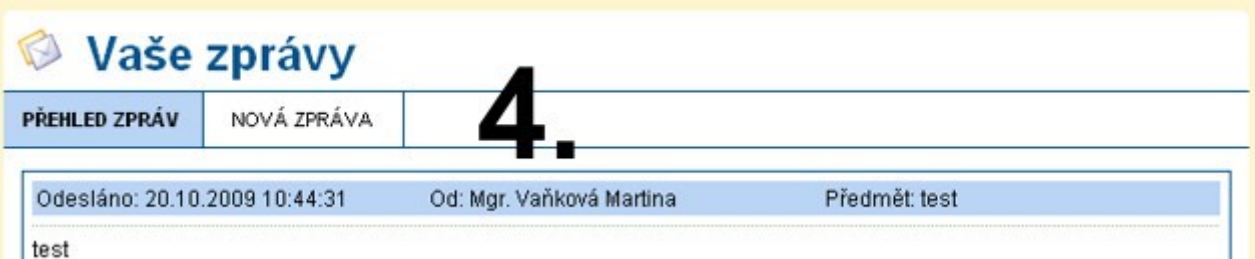

*Obr. 2: Submenu ve stránce*

- 1. Hlavní panel pro práci v systému. Zobrazují se tu všechny důležité informace, učební texty, testy.
- 2. Panel s menu pro výběr dostupných možností (dle ilustrace) v bílém pruhu je menu platné pro celý web. V modrém pruhu pak může být k dispozici menu pro ovládání systému. Účastník obvykle nemá v modrém pruhu dostupnou jinou položku, než možnost se odhlásit.
- 3. Pomocné panely, které jsou podrobněji rozepsány níže, slouží pro rychlou orientaci kurzu, zobrazení aktuálního stavu účastníka a jako navigační lišta.
- 4. Dle aktuální zobrazené stránky může být účastníkovi k dispozici dodatečné menu s nabídkou možností práce v systému. Taková menu mají lokální význam a nabízejí funkčnosti platném pouze pro práci v dané funkčnosti (např. zobrazení a vložení komentářů do diskuzí, pohyb ve vzdělávacím programu apod.)

### *Pomocné panely*

V této kapitole budou představeny dostupné panely, jejich účel a návod k použití.

#### Panel "Rychlá navigace"

Tento panel slouží jako rychlá navigace na záchytné body v systému.

*Obr. 3: Panel – Rychlá navigace*

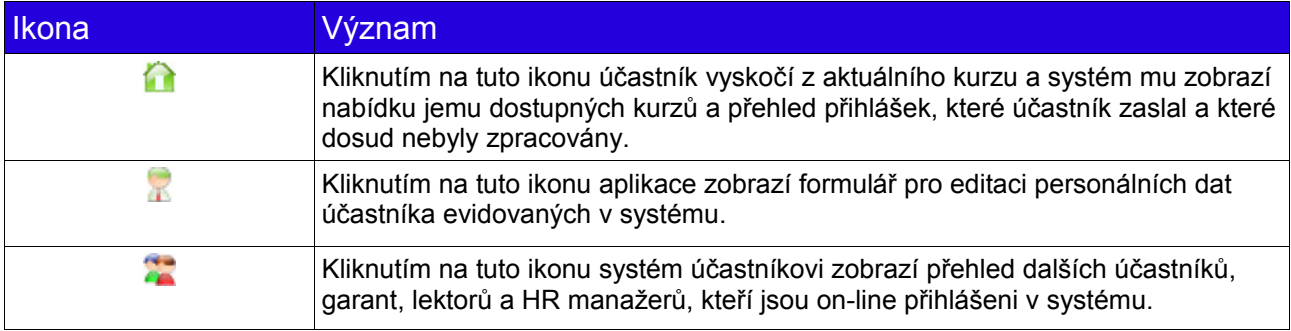

#### Panel "Můj profil"

Panel slouží pro základní informování účastníka o jeho stavu v kurzu. Dále mu dovoluje přechod na stránku pro editaci jeho personálních dat. Pokud jsou dostupné nějaké zprávy, které se týkají účastníka bez ohledu na přiřazení do vzdělávacího programu, pak v tomto panelu bude zobrazen odkaz, který účastníkovi umožní takové zprávy zobrazit a číst.

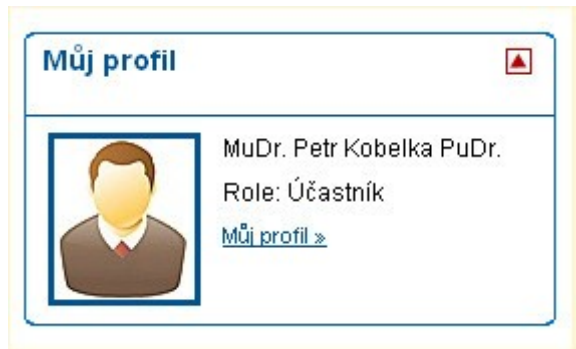

*Obr. 4: Panel – Můj profil*

#### **Panel "Nabídka vzdělávacích programů"**

Panel nabízí účastníkovi dostupné kurzy, které dosud neabsolvoval a které jsou k dispozici pro zaslání přihlášky. Výběrem konkrétního kurzu, kliknutím na jeho název v panelu, je účastníkovi zobrazena charakteristika kurzu s možností se přihlásit. Přihlášení účastník provede kliknutím na

tlačítko "Přihlásit do vzdělávacího programu". Po kliknutí na tlačítko je do systému zaslána přihláška ke zvolenému kurzu a garanti a lektoři kurzu jsou o této skutečnosti uvědoměni. V případě schválení/neschválení přihlášky je uživatel informován na jeho registrovaný e-mail.

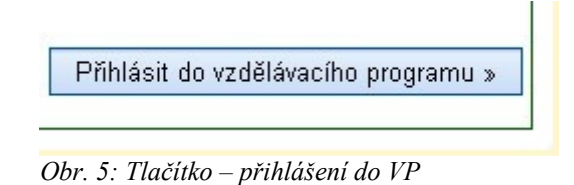

#### Panel "Moje vzdělávací programy"

Tento panel nabízí jednoduchý a efektivní přístup k náplním jednotlivých oborů aktuálního vzdělávacího programu.Aktuální vzdělávací program je ten, do nějž účastník vstoupil kliknutím na šipku na úvodním rozcestníku.

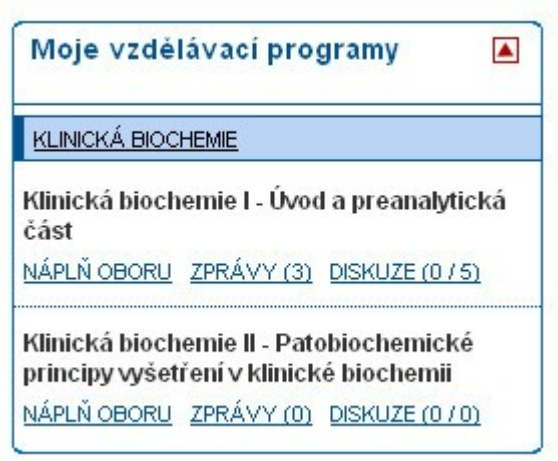

*Obr. 6: Panel – Moje vzdělávací programy*

V panelu je vždy detailně zobrazen aktivní vzdělávací program. Jeho zobrazení je rozepsáno na jednotlivé obory v pořadí, v jakém jsou zařazeny do vzdělávacího programu. Pro každý obor je k dispozici odkaz na jeho náplň, zprávy a diskuzi.

#### Panel "Vyhledávání"

Panel vyhledávání nabízí možnost rychlého nalezení požadovaných údajů. Pro volbu konkrétní oblasti, ve které se má vyhledávat je nutné tuto oblast zvolit, zaškrtnutím příslušného čtverečku u zvolené oblasti.

• **Náplně oboru** – vyhledávání bude porovnávat název a obsah učebních textů s hledanou frází

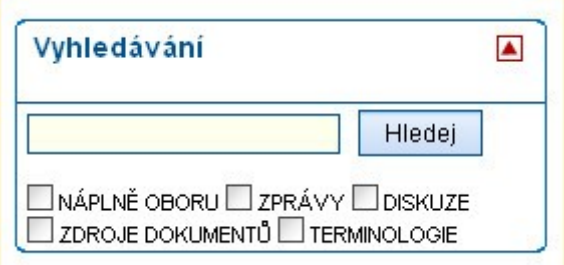

*Obr. 7: Panel - Vyhledávání*

- **Zprávy** vyhledávání bude porovnávat obsahy a předměty dostupných zpráv s hledanou frází
- **Diskuze** vyhledávání bude porovnávat předmět a obsah příspěvků diskuzí s hledanou frází
- **Zdroje dokumentů** vyhledávání bude porovnávat charakteristiky evidovaných dokumentů a zdrojů s hledanou frází
- **Terminologie** vyhledávání bude porovnávat termín a jeho vysvětlení s hledanou frází

Nalezené výsledky jsou účastníkovi zobrazeny podle příslušnosti k danému oboru. Pokud nebyla zvolena žádná oblast hledání, systém automaticky vyhledává ve všech oblastech. Pokud nebyl ve zvolené oblasti nalezen žádný výskyt hledané fráze, je o tom účastník informován vypsaným hlášením.

## **Přihlášení do systému**

Uživatel obdržel přístupové údaje do systému. Pro přihlášení je potřeba správně vyplnit požadované údaje: přihlašovací jméno a heslo. Po úspěšné verifikaci vložených dat je uživateli umožněn vstup do systému, kde mu jsou nabídnuty vzdělávací programy, do kterých je zařazen a další vypsané vzdělávací programy, ke kterým může zaslat přihlášku.

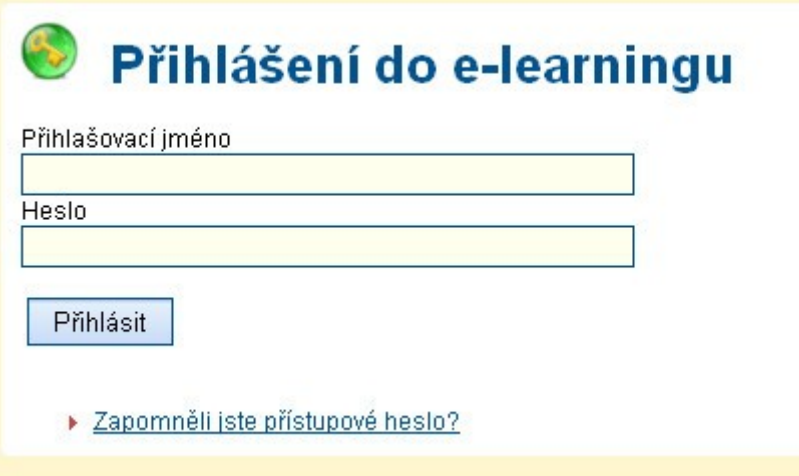

*Obr. 8: Přihlášení do systému e-learningu*

#### **Výběr kurzu**

Po úspěšném přihlášení je účastníkovi zobrazen přehled vzdělávacích programů, do kterých je zařazen. Pro vstup do vzdělávacího programu účastník klikne na zelenou naváděcí šipku v panelu s názvem vzdělávacího programu a jemu přiřazenou rolí.

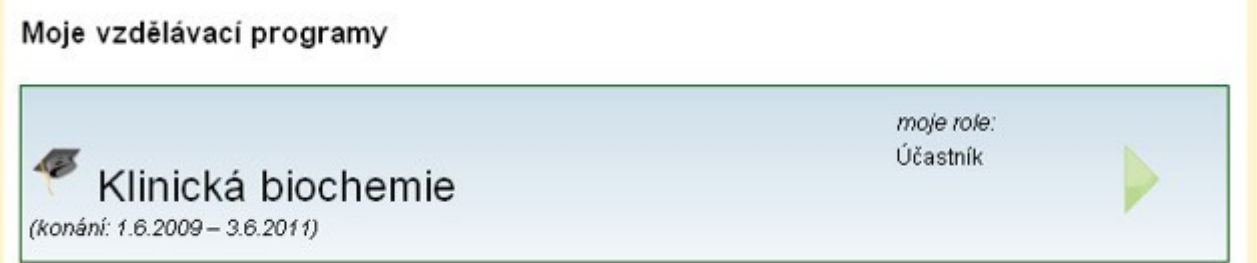

*Obr. 9: Přehled vzdělávacích programů účastníka*

Pokud účastník zaslal přihlášku do některého ze vzdělávacích programů, je mu tato informace zobrazována pod výběrem kurzů a to do doby, než bude rozhodnuto o jejím schválení, nebo zamítnutí.

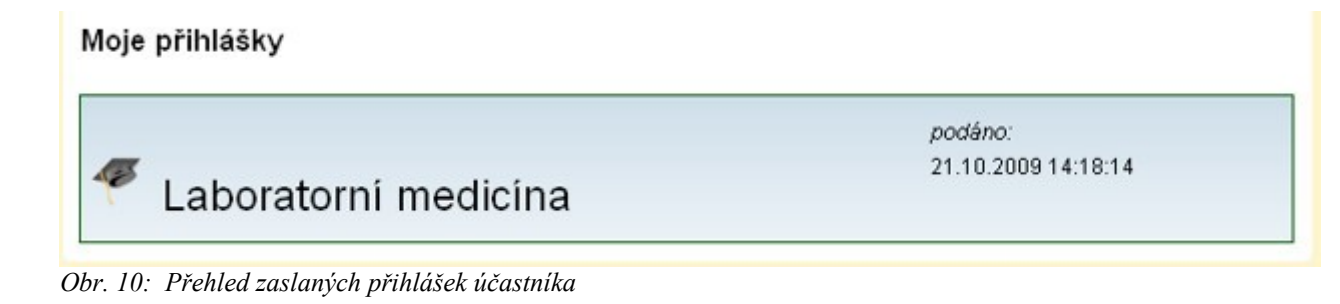

## **Práce ve vzdělávacím programu**

Zvolením konkrétního aktivního vzdělávacího programu se účastník dostává do části systému, která mu nabízí studium učebních textů, plnění testů a komunikace s dalšími účastníky, lektory, nebo garanty. Po výběru vzdělávacího programu je účastníkovi zobrazena jeho základní charakteristika v podobě názvu vzdělávacího programu, přehledu garantů a lektorů, anotace a přehledu oborů. Účastník může začít práci několika způsoby:

- Ve stránce s charakteristikou vzdělávacího programu kliknout na obor kurzu, který chce začít studovat
- V pomocném panelu "Moje vzdělávací programy" kliknout na odkaz "Náplň oboru" u oboru, který chce začít studovat

Oba způsoby účastníka zavedou na přehled kapitol studijních textů daného oboru. Studium učebních textů započne výběrem učebního textu a to kliknutím na jeho název.

#### *Práce s učebním textem*

Texty jsou v kapitole řazeny do stromečku a jsou zobrazeny několika možnými způsoby.

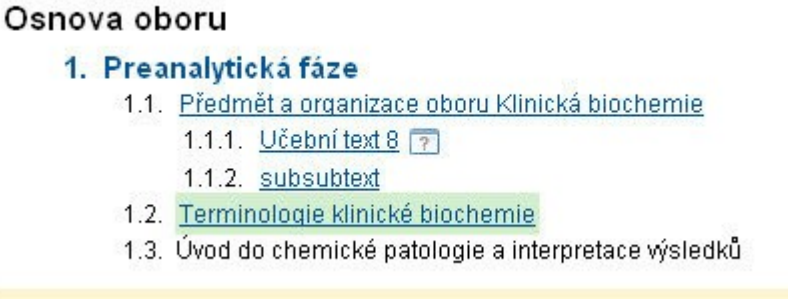

*Obr. 11: Osnova oboru*

- **Obyčejný text** jedná se o studijní text bez dalších závislostí. Účastník jeho přečtením splní podmínku pro absolvování tohoto textu (např. texty 1.1., 1.1.2.)
- **Text otázkou** učební text může být zakončen kontrolní otázkou. Takový text se nepovažuje za absolvovaný, dokud není správně zodpovězena kontrolní otázka, která za textem následuje. Text s otázkou je od ostatních textů odlišen významovou ikonou za svým názvem (např. text 1.1.1.)
- **Absolvovaný text** text, který je úspěšně splněn. V systému je obvykle výrazně odlišen od

odstatních textů (např. v ilustraci je podbarven zelenou barvou, text 1.2.)

• **Nedostupný text** – jde o avizovanou látku, která dosud nebyla publikována. Její absolvování je povinné pro úspěšné absolvování oboru kurzu a v tomto případě je potřeba vyčkat publikování učebního textu (např. text 1.3..)

Zobrazený učební text se skládá z několika částí:

- **Název oboru** velký text na začátku stránky (v ilustraci: Klinická biochemie II ...)
- **Název učebního textu** v ilustraci: subsubtext
- **Navigační část** obsahuje název kapitoly a aktuální pozici účastníka v kapitole textu
- **Samotný text** může být doplněn o multimediálními elementy jako jsou obrázky, videa, …
- **Ovládací prvky** jde o tlačítka, které účastníkovi umožňují jednoduchý pohyb ve stránce
	- **předchozí část** pokud učební text není prvním textem oboru, pak toto tlačítko směřuje na předcházející text (předchozí dle struktury kapitoly)
	- **zpět na učební text** toto tlačítko se zobrazuje v případě vstupu na stránku s kontrolní otázkou. Po kliknutí na toto tlačítko je účastníkovi zobrazen učební text, ke kterému je kontrolní otázka přiřazena
	- **osnova oboru** tlačítko vede na obsah oboru, do kterého je učební text přiřazen
	- **další část** pokud aktuální učební text není posledním učebním textem oboru, je zobrazeno toto tlačítko, které po odkliknutí zobrazí účastníkovi další učební text (další dle struktury kapitoly). Pokud má učební text kontrolní otázku, která dosud nebyla zodpovězena správně, nebude toto tlačítko zobrazeno.
	- **kontrolní otázka** pokud má text přiřazenu kontrolní otázku, pak po odkliknutí tohoto tlačítka je kontrolní otázka účastníkovi zobrazena

## Klinická biochemie II - Patobiochemické principy vyšetření v klinické biochemii

#### subsubtext

Kapitola: Preanalytická fáze Aktuální pozice: Předmět a organizace oboru Klinická biochemie » subsubtext

Lorem ipsum dolor sit amet consectetuer Nulla ut libero nec tellus. Lacus lacinia fermentum nec dolor quis pretium pellentesque Nulla fringilla pede. Vestibulum mauris condimentum metus lacinia fames tellus ornare laoreet sem aliquet. Scelerisque eget urna eu netus et aliquet auctor vestibulum Cum Nam. Ante tortor parturient lacus sed nibh semper adipiscing et libero congue. Hendrerit risus hendrerit ut semper Vestibulum quis vitae eget volutpat Proin. Ultrices orci nulla leo ligula dolor amet natoque hac parturient at. Sed Nunc Maecenas justo hendrerit dui nibh auctor pellentesque dapibus Curabitur. Ac id.

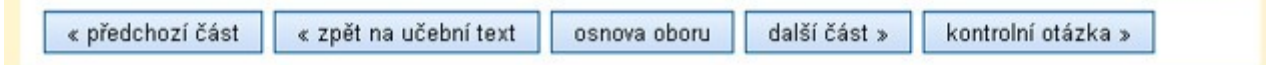

*Obr. 12: Náhled učebního textu*

Zobrazení učebního textu skýtá účastníkovi přidanou hodnotu v podobě vysvětlení frází a termínů. Pokud je v učebním textu použit známý termín (termín, který je veden v systému a je zobrazen v terminologii oboru), systém dokáže takový termín najít a přidat k němu jeho vysvětlení, které se zobrazí po najetí kurzoru myši na text (termín).

et consectetuer centrifugace Nulla ut libero nec tellus. Lacus lacinia fermentum nec dolor a fringilla pede. Vestibulum mourie condimentum motus locinio fomos tellus ernore locreet. urna eu netus et aliquet au centrifugace ngue. Hendrerit risus hend Centrifugace je laboratorní separační technika, která využívá... natoque hac parturient at. <del>Sed ivonciwaecenas justo hendrent dui nibri auctor pellentesque</del>

Takový termín je v textu typograficky odlišen, obvykle jinou barvou textu a čarou pod textem. *Obr. 13: Vyznačení terminologie v učebním textu*

#### **Kontrolní otázka za učebním textem**

Za učební text může garant, nebo lektor, zařadit kontrolní otázku. Dokud není kontrolní otázka správně zodpovězena, není učební text považován za splněný a tedy není možné úspěšně ukončit kurz. Vyjjímku tvoří učební texty bez určeného počtu pokusů na kontrolní otázku. Na takové kontrolní otázky je možné odpovědět tolikrát, kolikrát účastník považuje za nutné.

Kontrolní otázka je účastníkovi zobrazena formou testu, tedy je zobrazeno zadání (otázka) a nabídka odpovědí. Účastník vybere odpovědi zaškrtnutím příslušných čtverečků a klikne na tlačítko "Odeslat odpověď". Pokud je odpověď účastníka chybná, je mu toto oznámeno a účastník má možnost provést opravu svých odpovědí a znovu zaslat k vyhodnocení. Vyjjímkou je pak případ, kdy již účastník vyčerpal počet povolených pokusů pro zodpovězení. V tu chvíli je jeho účast ve vzdělávacím programu považována za neúspěšnou a pokud chce účastník pokračovat, musí požádat garanta o přidání dalšího pokusu na tuto kontrolní otázku.

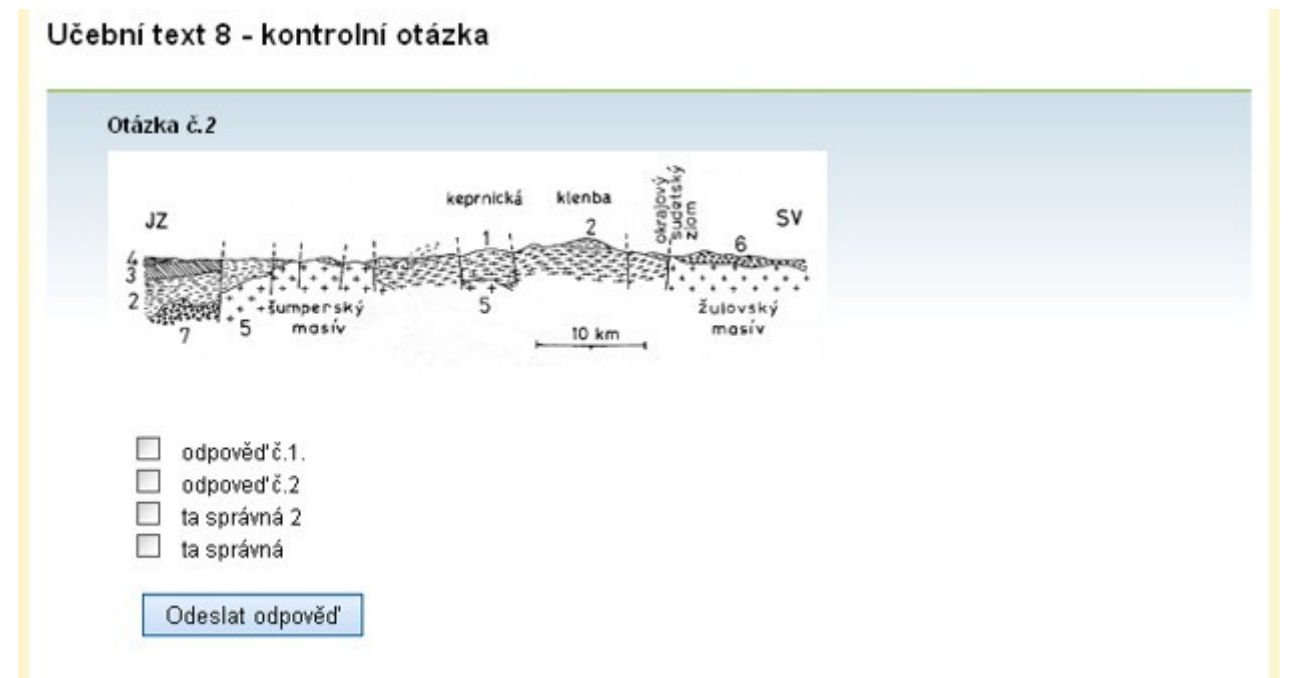

*Obr. 14: Kontrolní otázka za učebním textem*

Pokud jsou zvolené odpovědi správné, je kontrolní otázka a tedy i učební text považován za splněný. U kontrolní otázky je pak zobrazena informace na kolikátý pokus byla zodpovězena správně a správné odpovědi jsou vyznačeny.

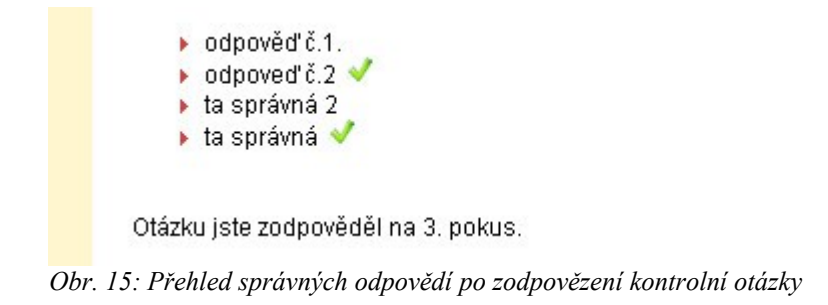

Základní premisou kontrolní otázky je, že alespoň jedna z odpovědí je správná.

#### *Osnova oboru*

Tento nástroj zobrazí účastníkovi přehled kapitol a učebních textů, které je nutné absolvovat pro úspěšné absolvování oboru. Obsah stránky je vázán na aktuální obor aktuálního vzdělávacího programu.

#### *Práce s testy*

Součástí oboru vzdělávacího programu mohou být testy. Ty se dělí podle několika kritérií:

Skladba testu:

- statický test s pevně stanoveným počtem o pořadím testových otázek
- dynamický test s náhodně vybranou podmnožinu z množiny svých otázek, zvolené otázky vykreslí v náhodném pořadí

Typ testu:

- zkušební test slouží k ověrení znalostí účastníka
- ostrý úspěšné splnění testu je jednou z podmínek absoluvování oboru vzdělávacího programu

Časové omezení testu:

- test s časovým limitem doba na vyplnění testu je omezena
- test bez časového limitu oba na vyplnění testu není omezena

Tyto varianty testů lze kombinovat (např. statický zkušební test bez časového limitu, dynamický ostrý test s limitem 5 minut atd.).

Hlavním pohledem do této sekce je přehled testů vázaných ke konkrétnímu oboru daného vzdělávacího programu. Testy jsou rozdělěny do dvou skupin, na zkušební a ostré.

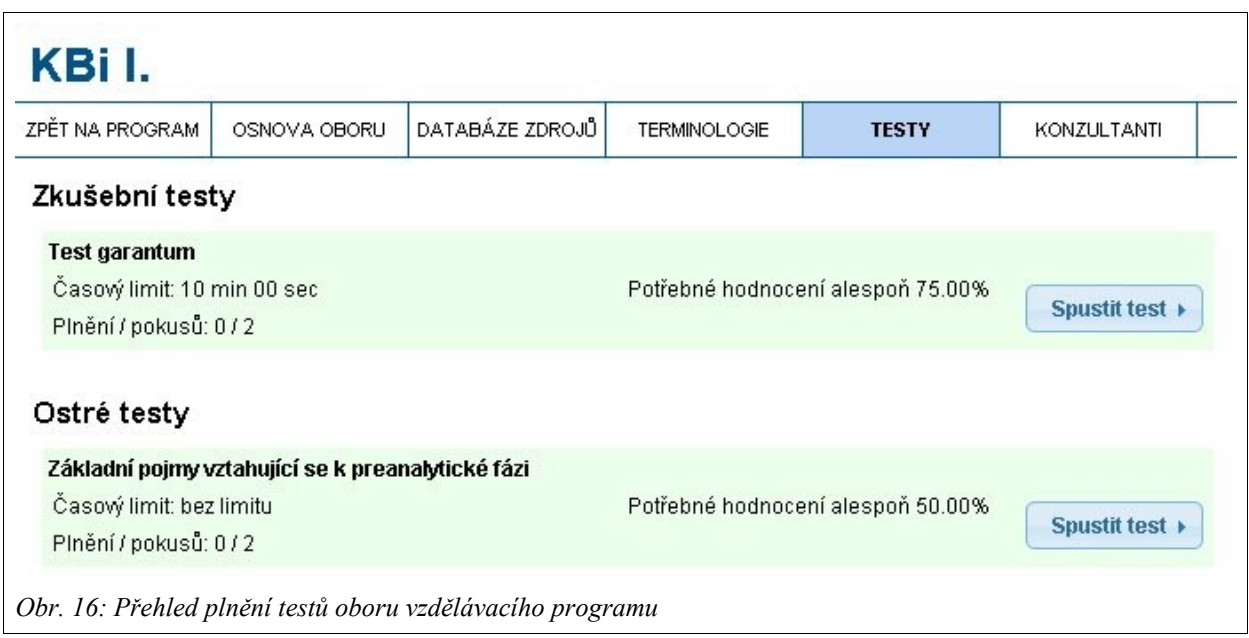

U každého testu je zobrazena jeho hlavička, která obsahuje základní informace o testu:

- název testu
- časový limit testu
- počet plnění testu
- počet pokusů k plnění testu
- hodnocení potřebné k absoluvování testu
- odkaz, který slouží ke spuštění testu (pokud nebyly využity všechny pokusy k plnění testu)

Po kliknutí na odkaz, kterým se spuštění test, je účastník přesměrován na stránku s otázkami a odpověďmi, které má za úkol zodpovědět. Na této stránce nesmí uchazeč používat některé funkcionality internetového prohlížeče (např. návrat na předchozí stránku, aktualizace načtené stánky). **V opačném případě bude toto chování uchazeče považováno za neúspěšné plnění testu.** Pokud účastník plní test s časovým limitem, informace o zbývající době je zobrazena v levém horním rohu obrazovky.

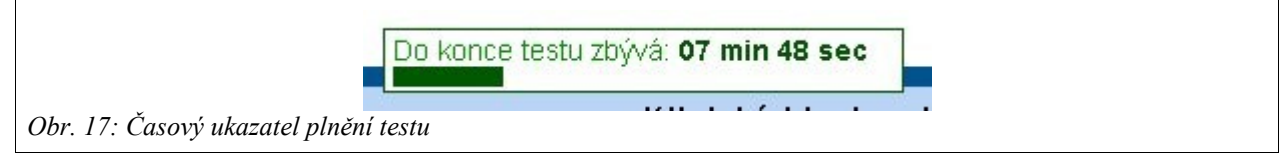

Každá z testových otázek má nejméně jednu správnou odpověď. Pokud má otázka více správných odpovědí, je potřeba zvolit všechny správné odpovědi, aby byla otázka považována za splněnou. V opačném případě je otázka považována za chybně zodpovězenou. Test je považován za splněný v případě, že počet správných odpovědí dosáhl limitu požadovaného pro úspěšné splnění testu.

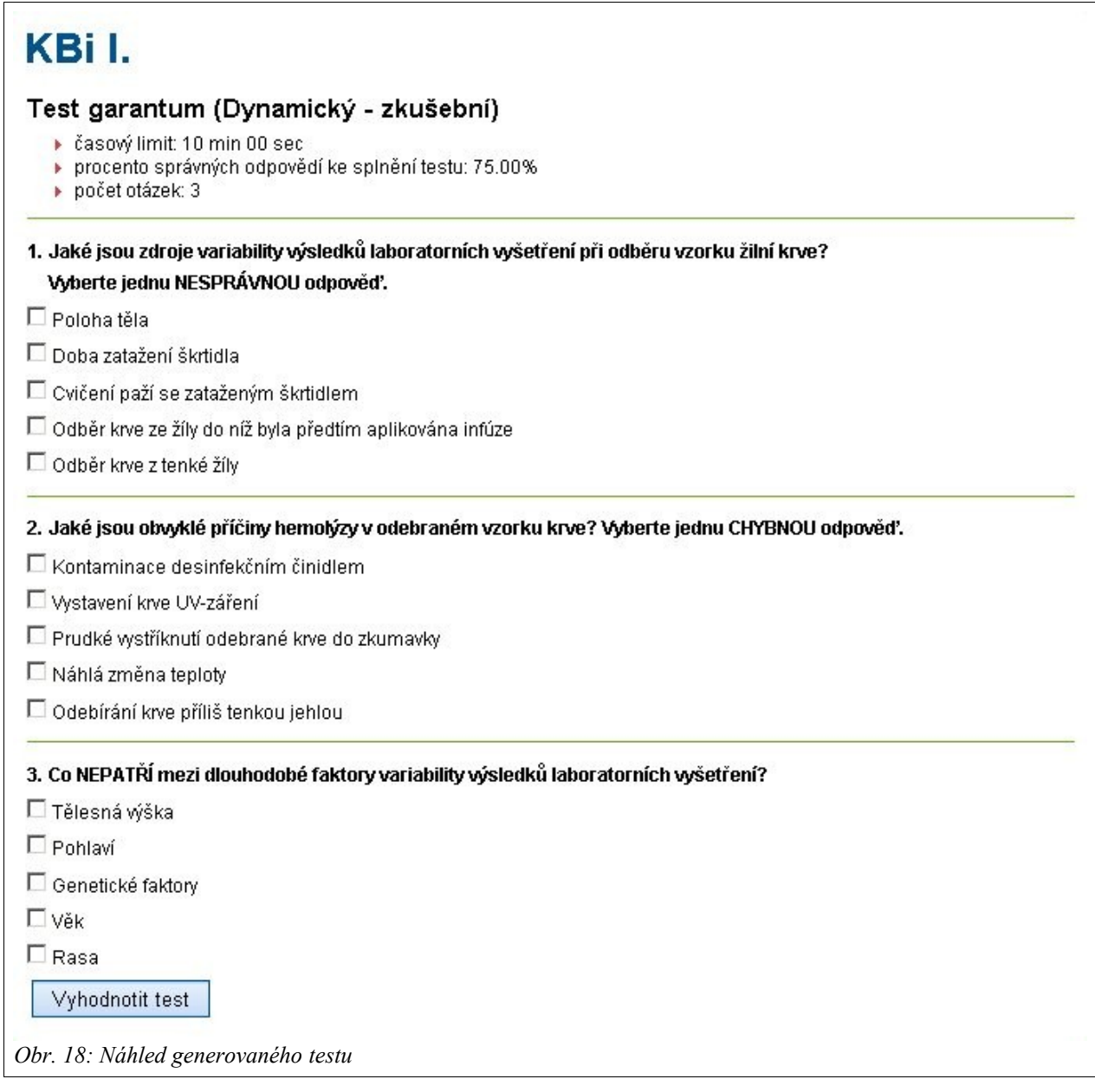

Po vyplnění testu a kontrole odpovědí účastník odešle test k vyhodnocení pomocí tlačítka "Vyhodnotit test". V případě, že jde o test s časovým limitem, dojde k odeslání testu automaticky v momentě, kdy vyprší časový limit pro jeho plnění.

Po odesláni testu k vyhodnocení nastane některá z následujících možností:

V případě zkušebního testu je účastníkovi zobrazeno vyhodnocení testu včetně zobrazení jím zvolených odpovědí a správných odpovědí a další informací o plnění testu.

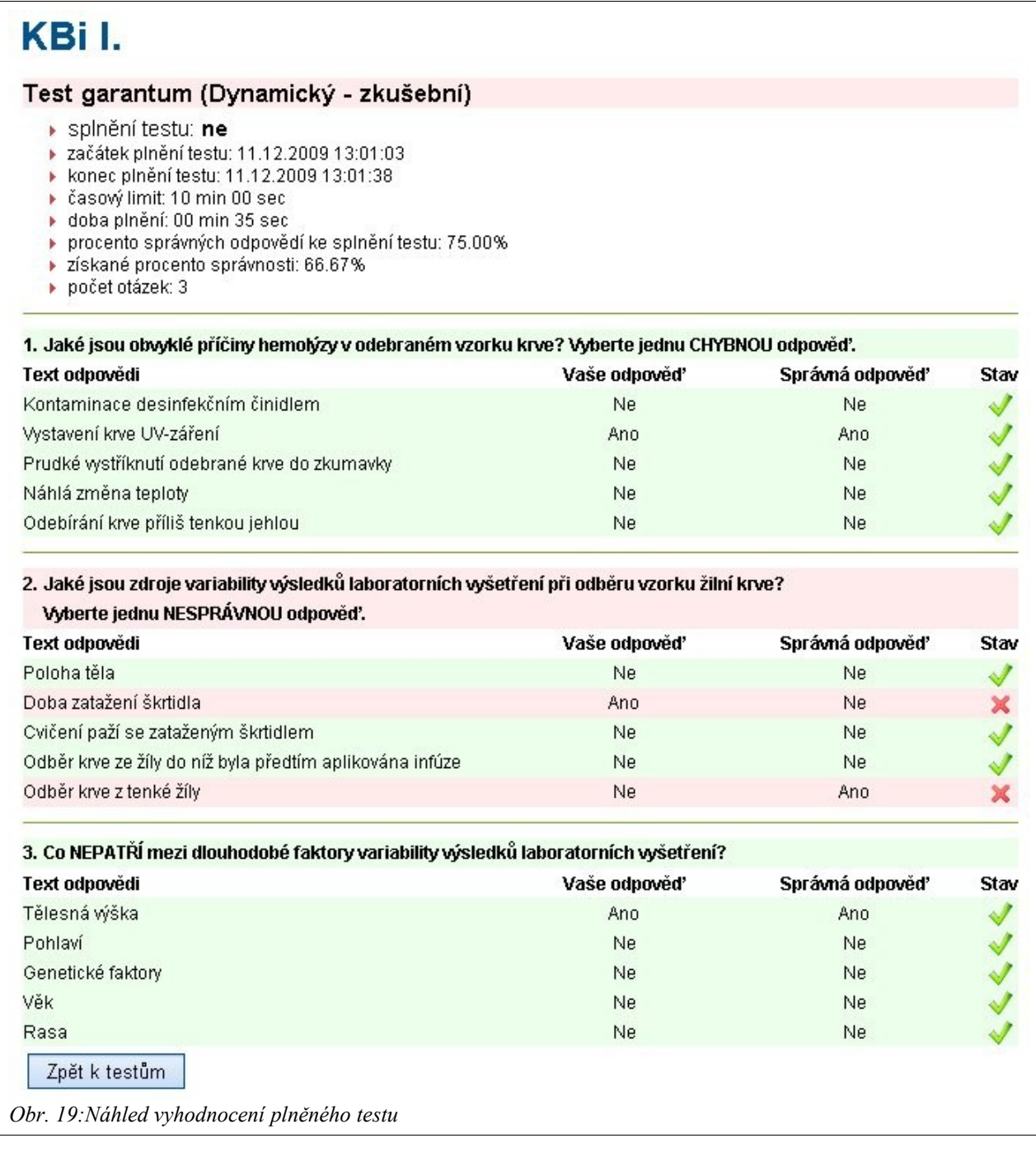

V případě ostrého testu je účastník přesměrován zpět na přehled testů. Pod hlavičkou plněného testu se zobrazí informace o jeho plnění (datum a čas, získané procento správnosti - "Úspěšnost", procento správných odpovědí potřebných ke splnění testu - "Potřebné minimum").

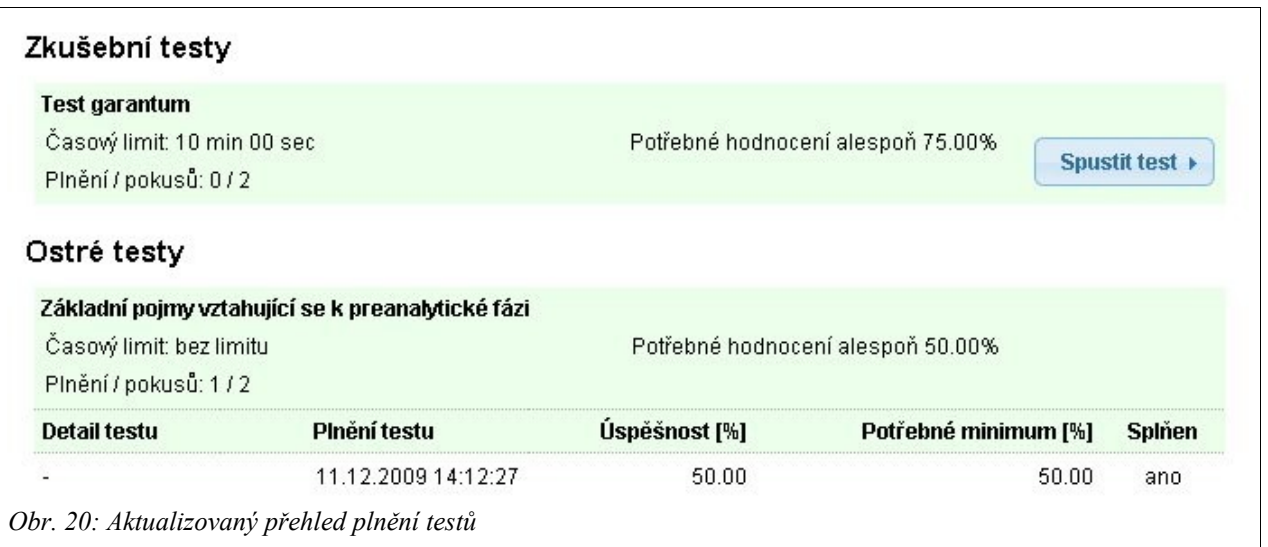

#### *Terminologie*

Pokud jsou v učebních textech vloženy termíny, které mají hlubší odborný význam, je jejich vysvětlení zobrazeno v položce "Terminologie" v submenu stránky. Obsah stránky je vázán na aktuální obor aktuálního kurzu.

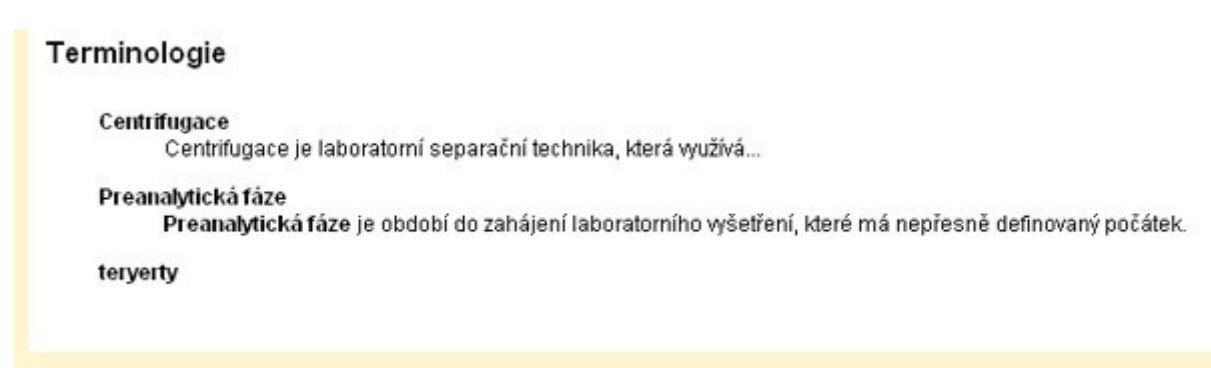

*Obr. 21: Náhled terminologie k oboru*

Termíny mohou být zpracovávány systémem a zobrazeny v učebních textech, kde se vyskytují. Takové zobrazení je pak v typografickém odlišení termínu od ostatního textu a jeho význam se zobrazí po najetí kurzoru myši na text.

#### *Databáze zdrojů*

Obsah stránky je vázán na aktuální obor aktuálního vzdělávacího programu. Tento nástroj umožňuje účastník přímý přístup ke zveřejněným studijním materiálům. Jednotlivé dokumenty mohou mít dvojí charakter:

- **fyzický dokument** dokument je uložen v datovém repozitáři systému a účastník jej může stáhnout
- **další dokument** jde o dokumenty, které nejsou uloženy v systému a jsou reprezentovány odkazem na jejich zdroj (obvykle URL adresou dokumentu)

#### *Konzultanti*

V této části jsou účastníkovi poskytnuty základní informace o garantech a lektorech kurzu stejně, jako údaje pro případnou potřebu přímé komunikace (obvykle e-mailová adresa). Obsah stránky je vázán na aktuální obor aktuálního vzdělávacího programu.

## *Časový plán*

Sekce informuje účastníka o platnosti trvání jednotlivých oborů vzdělávacího programu a v jakém časovém rozmezí by je měl splnit.

#### *Výkaz o studiu*

Výkaz o studiu jednoduše informuje účastníka, které obory má splněné a které je potřeba ještě splnit, aby úspěšné absolvoval celý kurz. Účastník si může výkaz o studiu vytisknout k čemuž slouží příslušný odkaz na stránce.

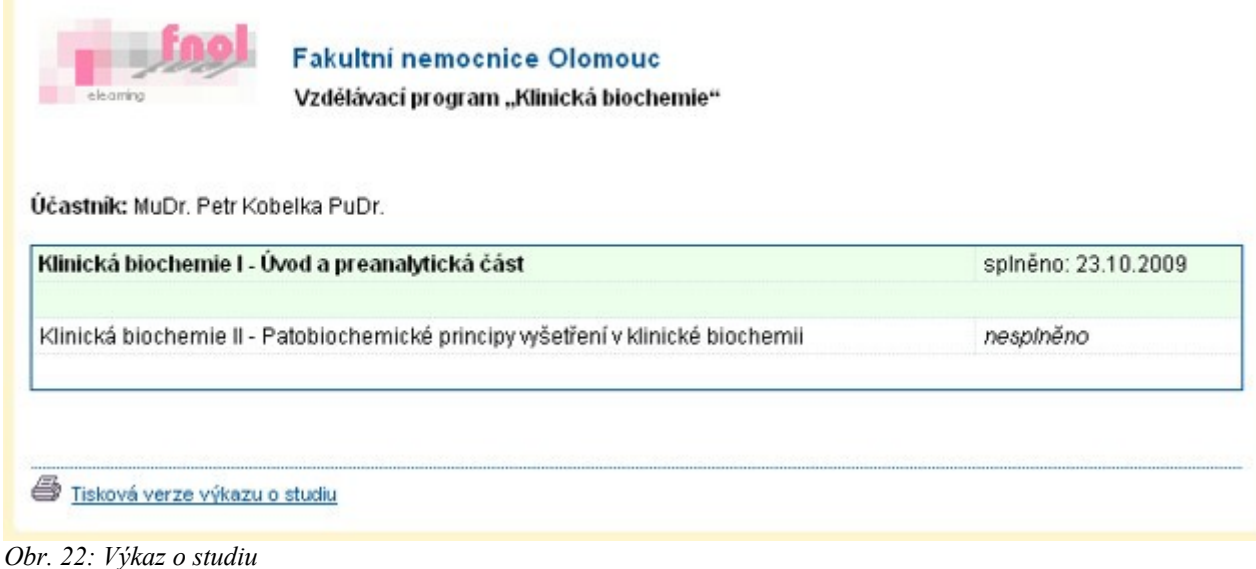

#### *Zakončení vzdělávacího programu*

Zakončení vzdělávacího programu bude mít podobu jednoho z těchto případů:

- **úspěšné ukončení** účastník splnil všechny podmínky pro absolvování kurzu prostudoval všechny texty, zodpověděl všechny kontrolní otázky a splnil všechny povinné testy
- **neúspěšné ukončení** účastník nesplnil některý z povinných testů, nebo nezodpověděl správně některou z kontrolních otázek

#### *Další funkce vzdělávacího programu*

#### **Zprávy**

Tento modul slouží k zasílaní zpráv účastníkům, garantům a lektorům, kteří jsou daném přiřazeni ve vzdělávacím programu. Hlavním pohledem do této části systému je přehled doručených zpráv.

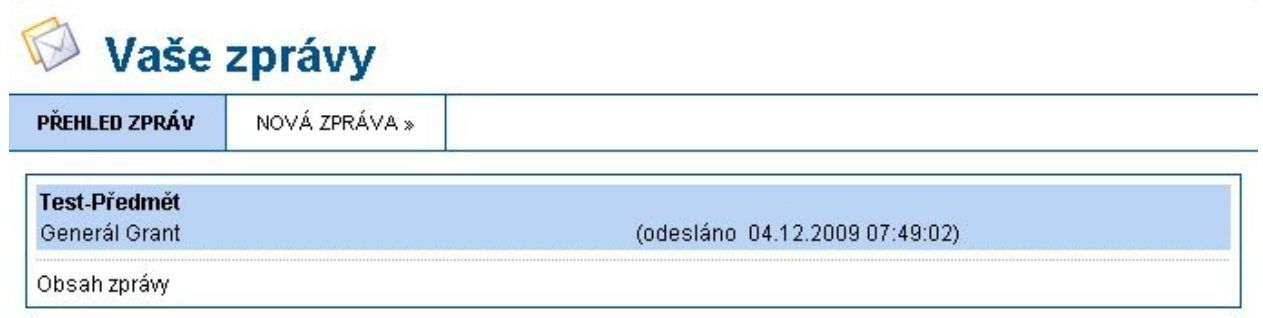

#### *Obr. 23: Přehled přijatých zpráv*

Pro vložení nové zprávy je potřeba správně vyplnit požadované údaje:

- předmět zprávy
- obsah zprávy
- role uživatelů, kteří budou mezi příjemci zprávy.

Po úspěšné verifikaci vložených dat je nová zpráva odeslána.

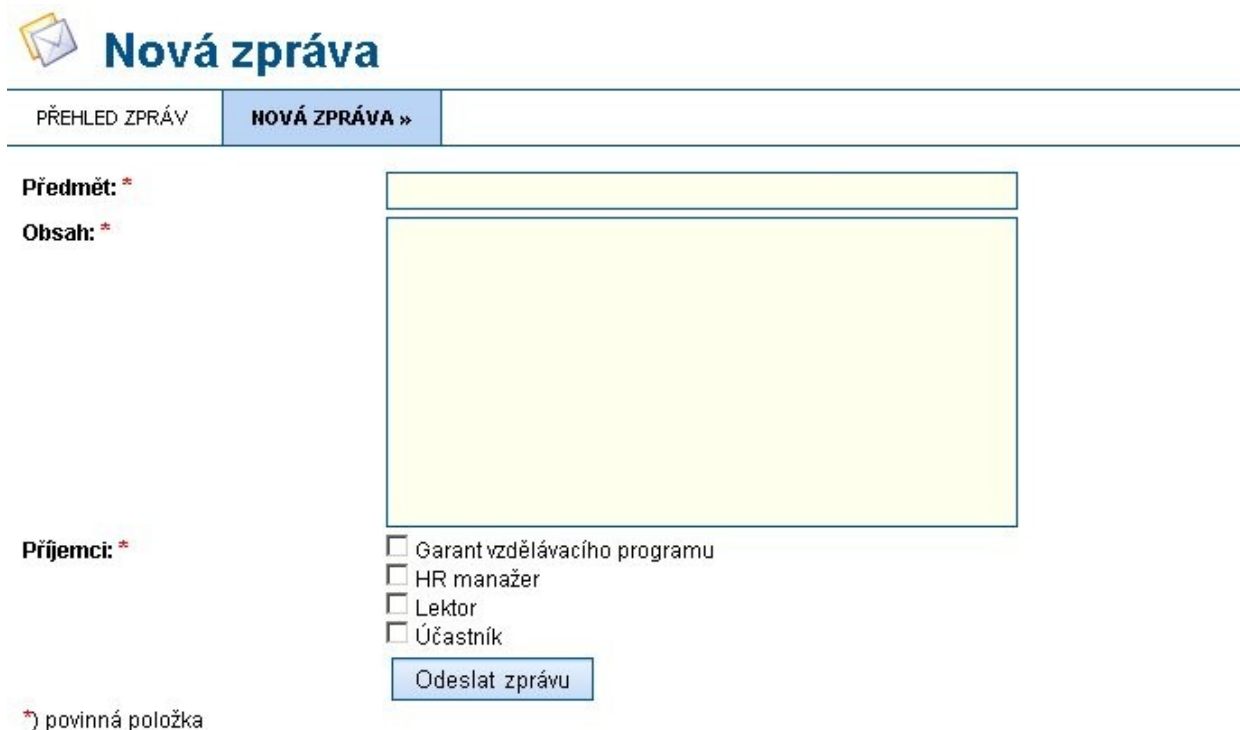

*Obr. 24: Vytvoření nové zprávy*

#### **Diskuze**

Tato část programu zajišťuje účastníkovy funkcionalitu diskuzního fóra. Diskuze je vázaná na určitý obor daného vzdělávacího programu. Hlavním pohledem do této části je přehled diskuzí a náhled jejích příspěvků. Odtud je možné vložit do diskuze nový příspěvek, nebo zobrazit detail vybraných příspevků (příspěvky a reakce na ně). Pokud účastník klikne na tlačítko "Zobrazit vybrané" bez označení konkrétních příspěvků, budou zobrazeny všechny příspěvky dané diskuze.

Nové příspěvky jsou ty, které byly přidány od doby posledního přihlášení účastníka do systému. Tyto příspěvky jsou zvýrazněny červenou barvou.

## Diskuze - přehled diskuzí

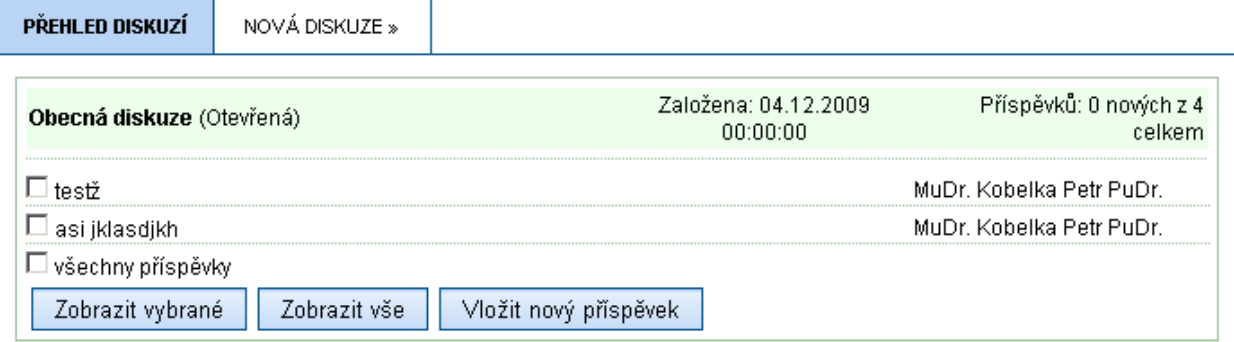

#### *Obr. 25: Přehled diskuzí*

Pro vložení nového příspěvku je potřeba správně vyplnit požadované údaje: název a text příspěvku. Po úspěšné verifikaci vložených dat je nový příspěvek vložen.

Vložení reakce na daný příspěvek účastník provede v detailu diskuze.

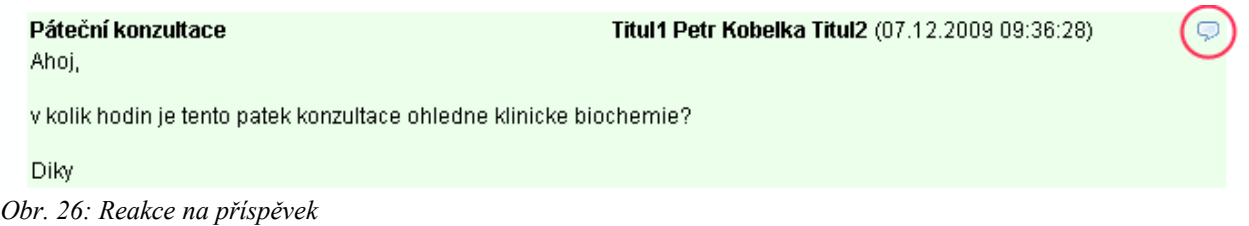

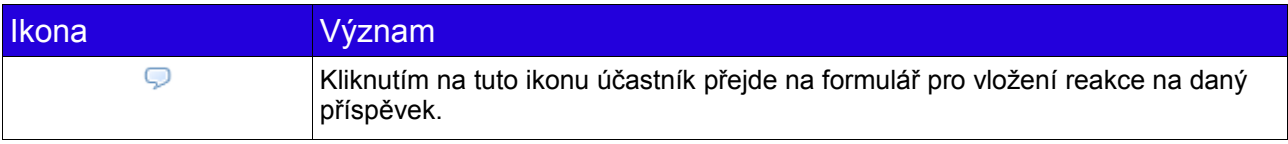

Kliknutím na ikonu "reakce na" je účastníkovi zobrazen formulář pro vložení komentáře. Po úsopěšné verifikaci vložených dat je nový komentář (reakce) vložena. V opačném případě je zobrazno chybové hlášení a účastník je vyzván k opravě vložených údajů.

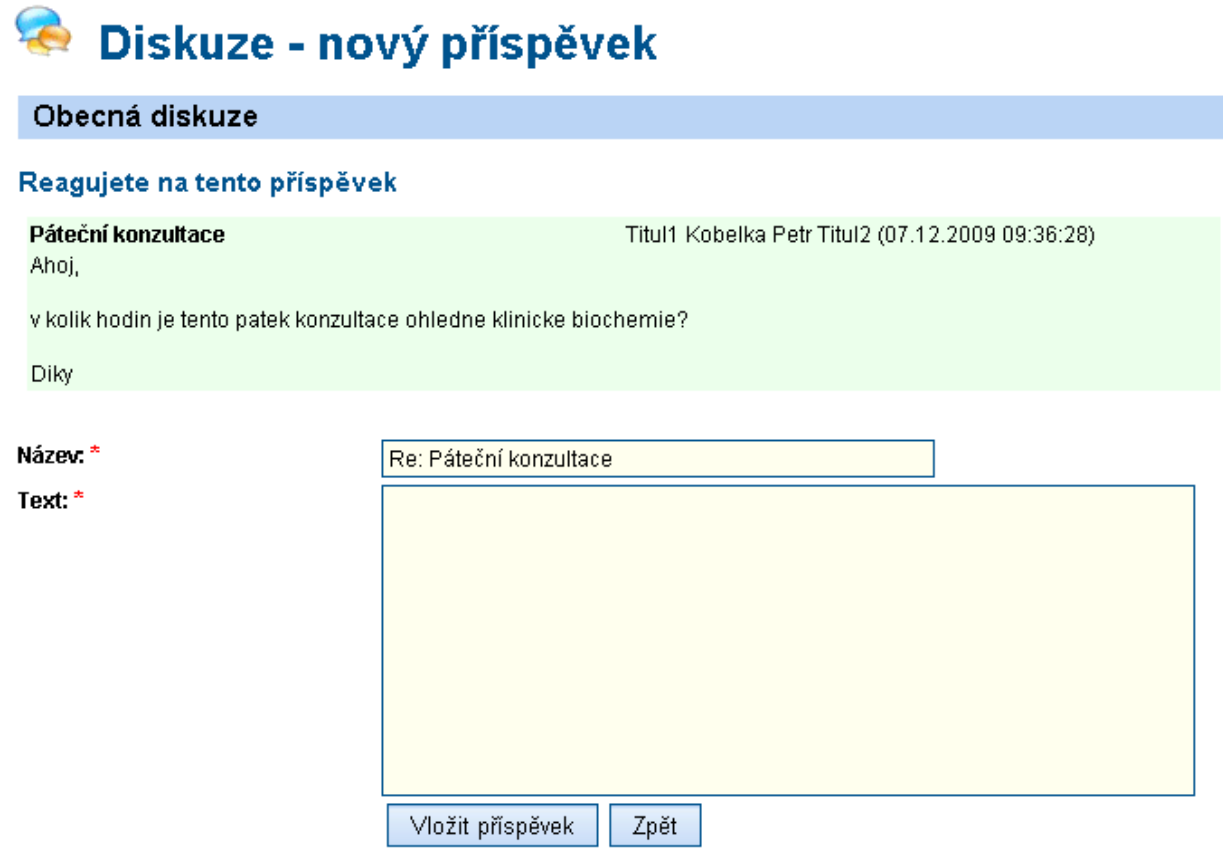

\*) povinná položka

*Obr. 27: Formulář reakce na příspšvek*

## **Profil účastníka**

Modul slouží k editaci personálních dat účastníka. Tato sekce je rozdělena do dvou částí. První zajišťuje editaci údajů, např. jméno, příjmení, datum narození, adresa, kontaktní údaje apod. Druhá slouží ke změně přihlašovacího hesla.

Pro editaci personálních dat je potřeba správně vyplnit požadované údaje. Po úspěšné verifikaci vložených dat jsou provedené změny uloženy.

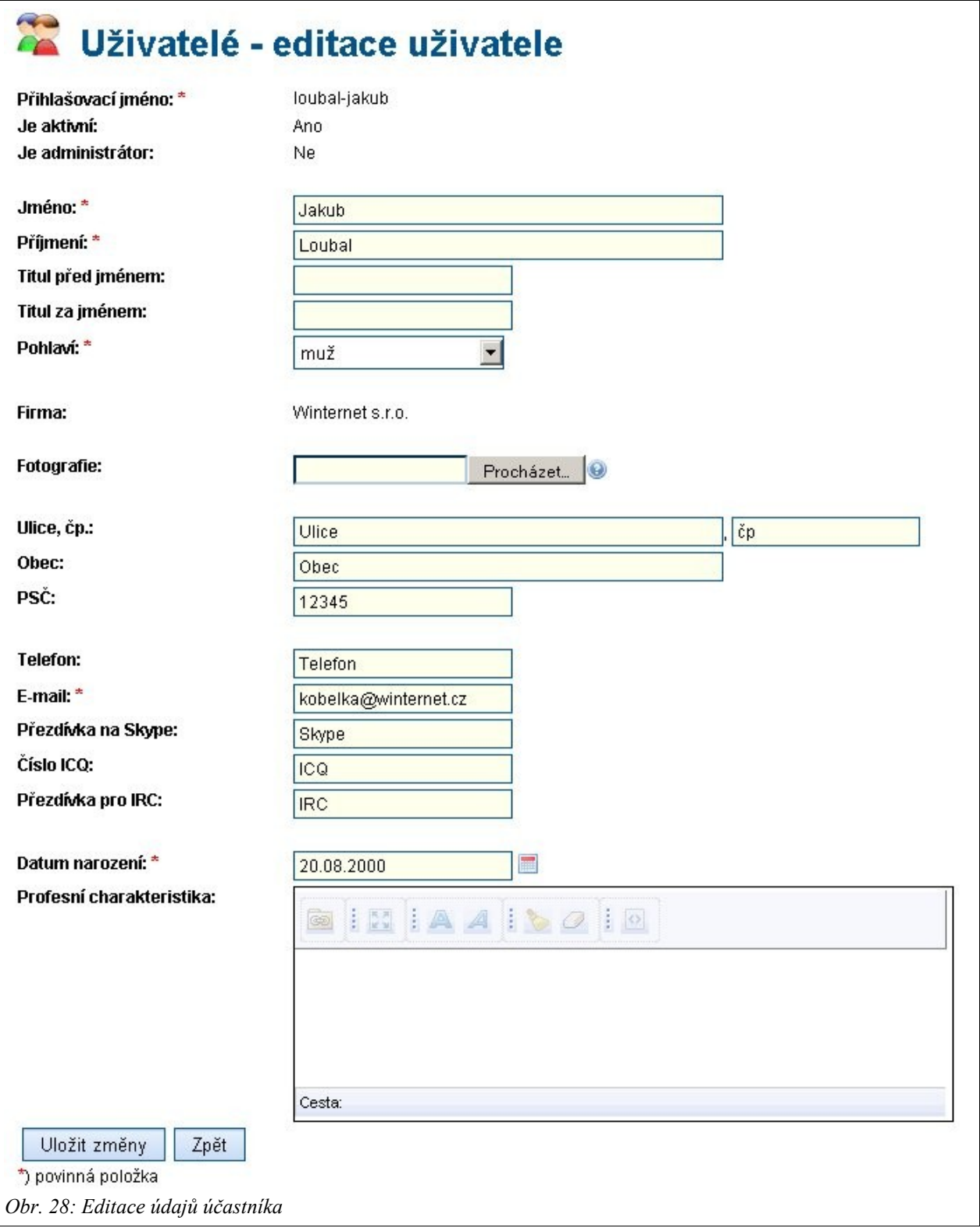

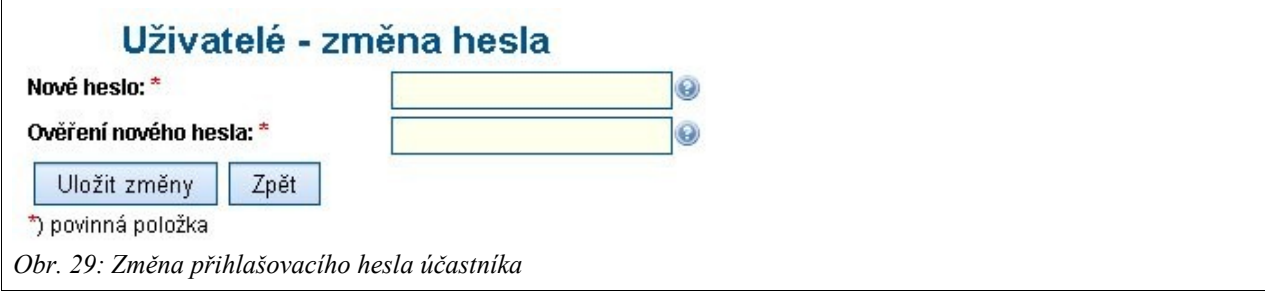